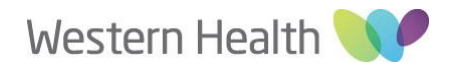

### **Ethics Review Manager (ERM) - WH Post Authorisation Submissions Guide**

Please see below for a brief outline of the ERM Post Approval/Authorisation submission process. To submit Post Approval/Authorisation forms, you will need to log in to [Ethics Review Manager](https://au.forms.ethicalreviewmanager.com/Account/Login)  [\(ERM\).](https://au.forms.ethicalreviewmanager.com/Account/Login) For further information regarding ERM, please see the Applicant User guide, available on the Department of Health website [here.](https://www2.health.vic.gov.au/about/publications/policiesandguidelines/applicant-user-guide-to-erm-feb-2019)

For technical assistance with ERM please contact [helpdesk@infonetica.net.](mailto:helpdesk@infonetica.net) For queries regarding the submission process and Western Health Site Specific requirements; please contact us on [ethics@wh.org.au](mailto:ethics@wh.org.au) or refer to relevant sections on our [website](https://www.westernhealth.org.au/EducationandResearch/Research/Research%20Governance/Pages/default.aspx) for details on additional requirements.

#### **ERM Post Authorisation Submission Process (WH Site)**

- 1. Log into you[r ERM Account.](https://au.forms.ethicalreviewmanager.com/Account/Login)
- 2. In your Work Area, select your Project.
- 3. Under the Project Tree click on "Site Specific Assessment (SSA) Vic Western Health".
- 4. On the left hand side under the 'Actions' Panel click on the 'Create Sub Form' button.
- 5. Select the desired form (e.g. Site Governance Amendment Request, Site Progress Report).
- 6. Under the 'Navigation' tab click on 'Information' under the heading 'Questions' in the middle of the page (you may have to scroll down the page).
- 7. Answer the questions accordingly. Click on 'Next' or 'Previous' button on 'Actions' panel to navigate through the form.
- 8. Upload all supporting documents with your SSA Sub-Form.

# *Please Note: You will need to upload a copy of the reviewing Human Research Ethics Committee (HREC) Approval Letter/Email, all applicable documents listed on the HREC approval and other WH Site Specific documents as required.*

- 9. Upon completion, please provide signature of the Principal Investigator (PI) as below: 1) Electronic Signature
	- I. If you are the PI, select "sign". Enter your ERM login details and select "sign" again.
	- II. Select "Request Signature" if you are not the project PI. Enter the PI's email address and select "Request".
	- III. When the form has been signed by the PI, proceed to submit your form.
	- 2) Wet Ink Signature
		- I. Submit the form and then print the form to obtain wet-ink signature from the PI.
		- II. Scan through the signed form to [ethics@wh.org.au.](mailto:ethics@wh.org.au)

#### *Please Note: When signatures are requested, the form will be locked to prevent further editing. If you unlock/recall your form, all signatures will be lost.*

- 10. To submit your form, click on 'Submit' button on the left-hand side under the 'Actions' Panel.
- 11. Once the form is submitted, please email [ethics@wh.org.au](mailto:ethics@wh.org.au) to notify us of the type of Post Authorisation form submitted and the associated HREC/ERM Reference Number.

# **Types of ERM Sub Forms:**

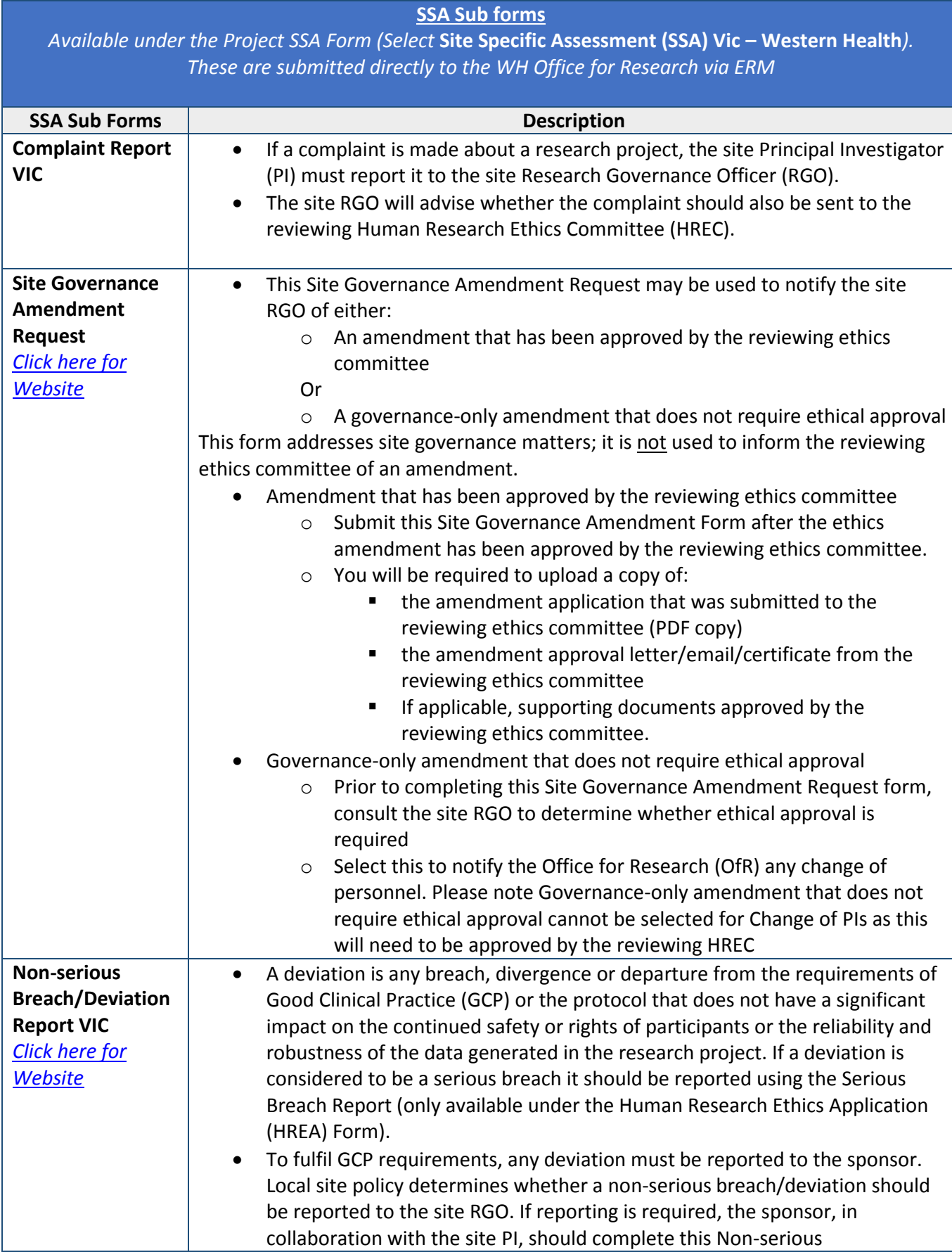

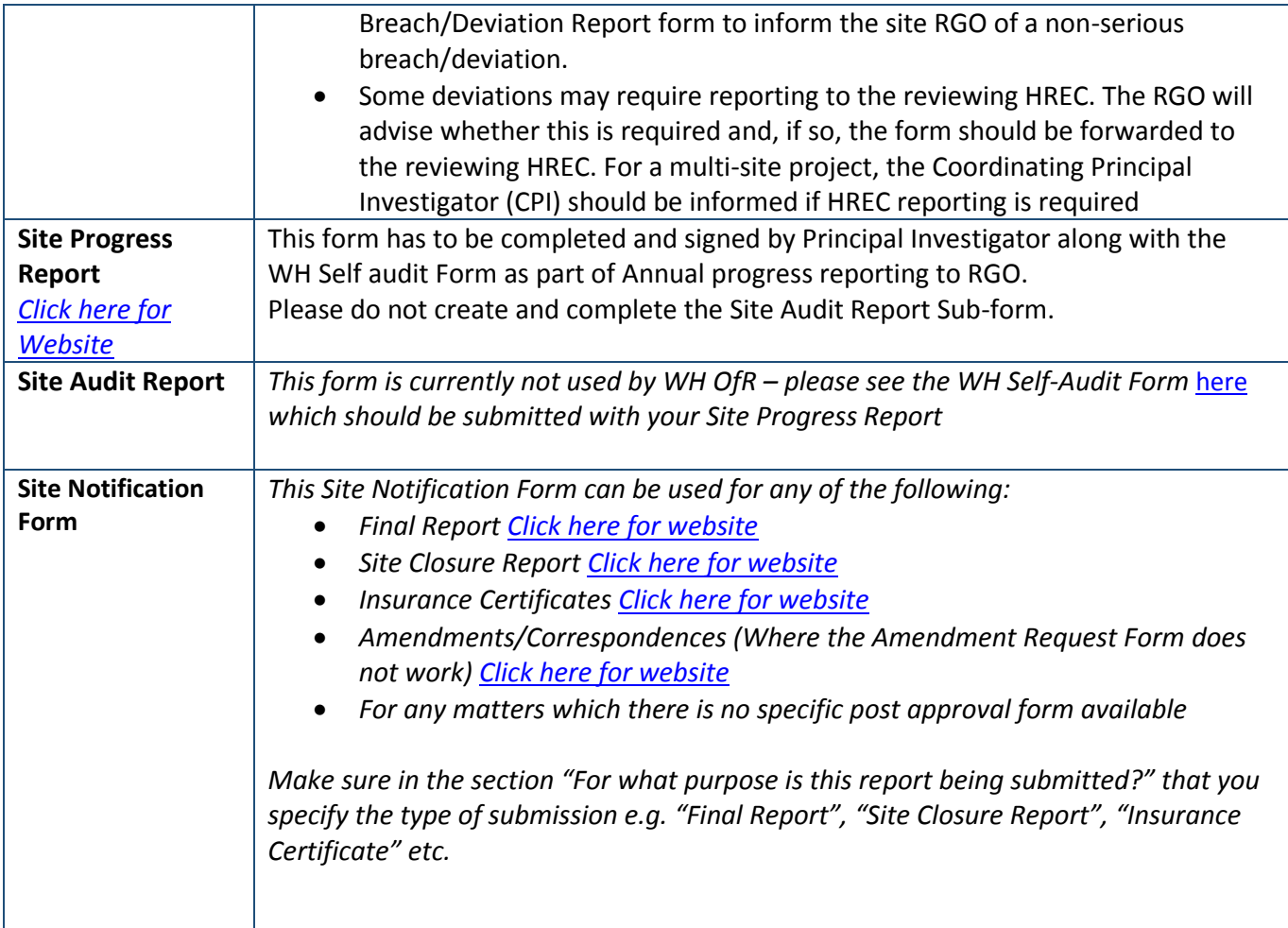

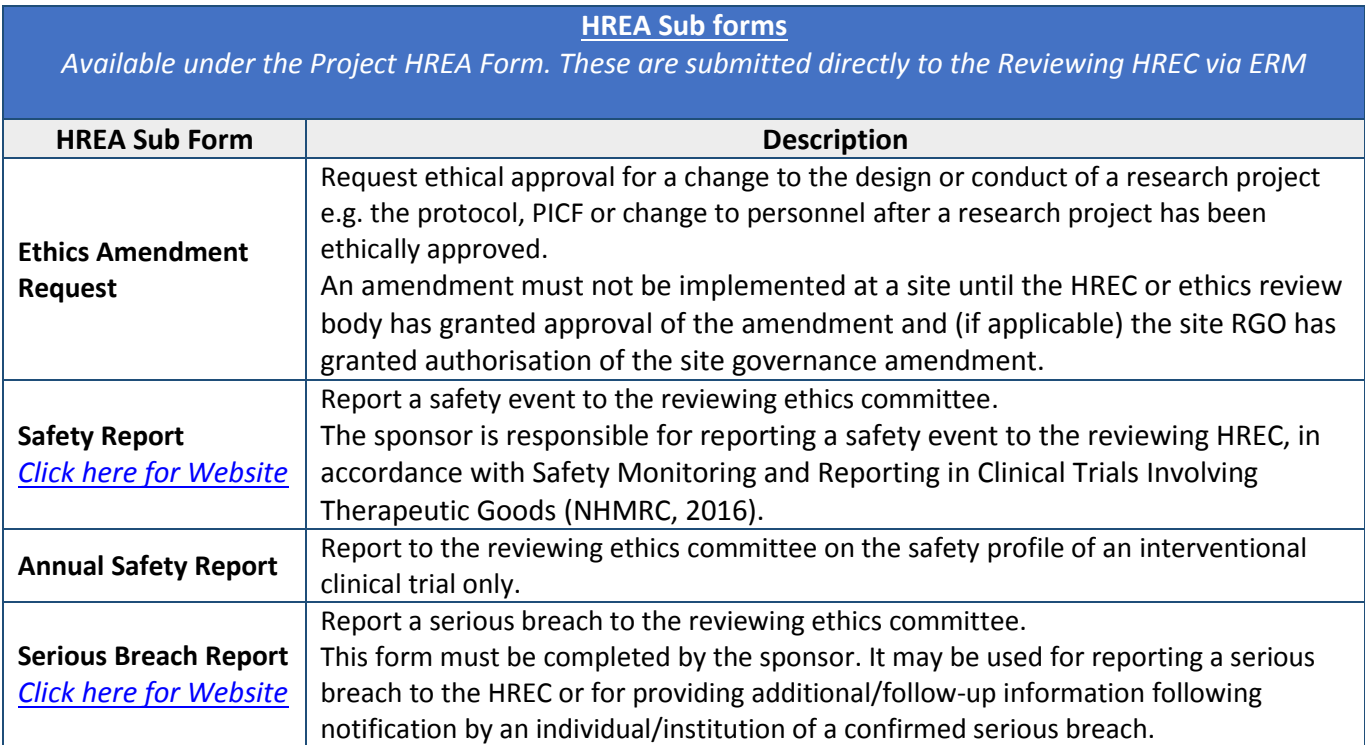

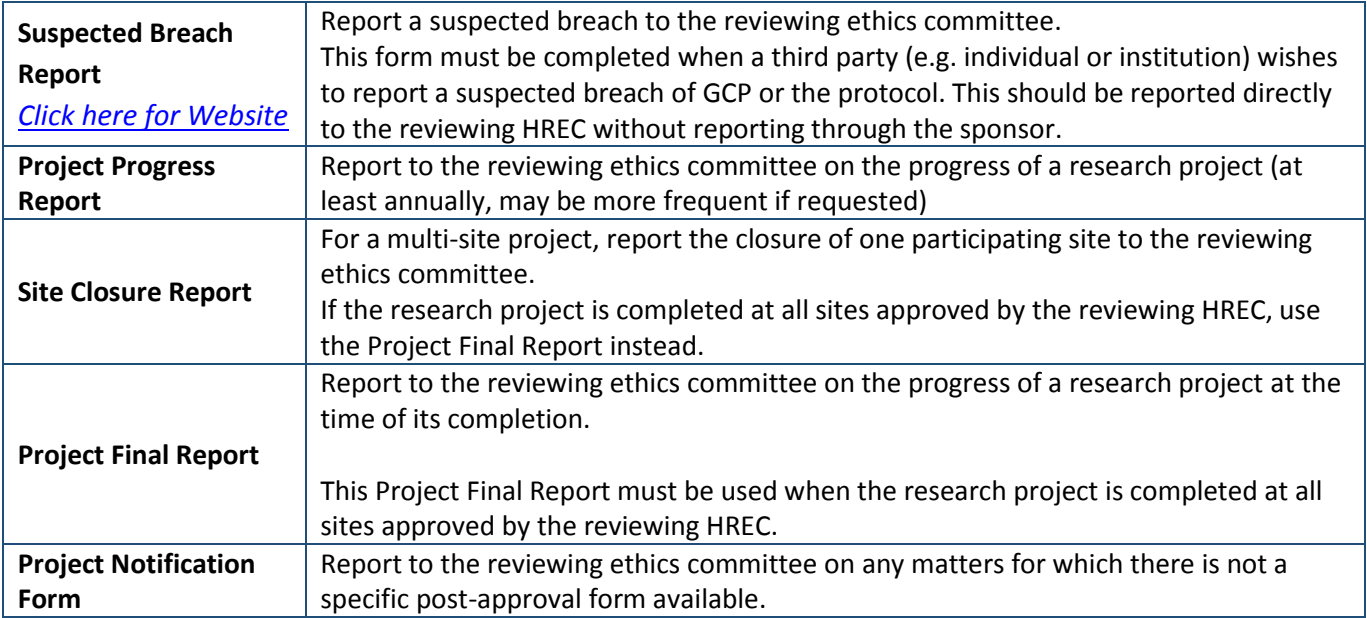